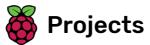

# **Paint box**

Make your own paint program

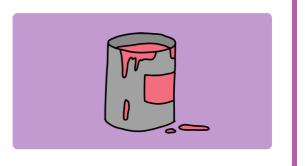

### Step 1 Introduction

Make your own paint program!

### What you will make

You will click on the green flag to start, and you'll use the mouse to move the pencil and hold down the left mouse button to draw. Clicking on a colour will change pencil colours, and clicking on the eraser will change to the eraser!

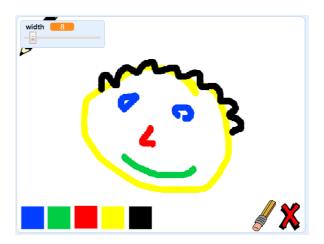

# a

### What you will learn

- Add the pen extension in Scratch
- Use broadcasts to control a sprite in Scratch
- Recall how to respond to mouse events in Scratch

# What you will need

#### Hardware

• A computer capable of running Scratch 3

#### **Software**

• Scratch 3 (either online (http://rpf.io/scratchon) or offline (http://rpf.io/scratchoff))

#### **Downloads**

Offline starter project (<a href="http://rpf.io/p/en/paint-box-go">http://rpf.io/p/en/paint-box-go</a>)

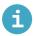

Additional information for educators

If you need to print this project, please use the **printer-friendly version** (<a href="https://projects.raspberrypi.org/e">https://projects.raspberrypi.org/e</a> <a href="mailto:n/projects/paint-box/print">n/projects/paint-box/print</a>).

You can find the completed project here (http://rpf.io/p/en/paint-box-get).

### Step 2 Make a pencil

Start by making a pencil that you can use to draw on the Stage.

Open the 'Paint box' Scratch starter project.

Online: open the starter project at rpf.io/paint-box-on (http://rpf.io/paint-box-on).

If you have a Scratch account you can make a copy by clicking Remix.

Offline: open the starter project (http://rpf.io/p/en/paint-box-go) in the offline editor.

If you need to download and install the Scratch offline editor, you can find it at rpf.io/scratchoff (http://rpf.io/scratchoff).

In the starter project, you should see pencil and eraser sprites:

Add the Pen extension to your project.

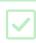

Add some code to the pencil sprite to make the sprite follow the mouse pointer forever so that you can draw:

when clicked forever

go to mouse pointer 

mouse pointer 

mouse pointer 

mouse pointer 

mouse pointer 

mouse pointer 

mouse pointer 

mouse pointer 

mouse pointer 

mouse pointer 

mouse pointer 

mouse pointer 

mouse pointer 

mouse pointer 

mouse pointer 

mouse pointer 

mouse pointer 

mouse pointer 

mouse pointer 

mouse pointer 

mouse pointer 

mouse pointer 

mouse pointer 

mouse pointer 

mouse pointer 

mouse pointer 

mouse pointer 

mouse pointer 

mouse pointer 

mouse pointer 

mouse pointer 

mouse pointer 

mouse pointer 

mouse pointer 

mouse pointer 

mouse pointer 

mouse pointer 

mouse pointer 

mouse pointer 

mouse pointer 

mouse pointer 

mouse pointer 

mouse pointer 

mouse pointer 

mouse pointer 

mouse pointer 

mouse pointer 

mouse pointer 

mouse pointer 

mouse pointer 

mouse pointer 

mouse pointer 

mouse pointer 

mouse pointer 

mouse pointer 

mouse pointer 

mouse pointer 

mouse pointer 

mouse pointer 

mouse pointer 

mouse pointer 

mouse pointer 

mouse pointer 

mouse pointer 

mouse pointer 

mouse pointer 

mouse pointer 

mouse pointer 

mouse pointer 

mouse pointer 

mouse pointer 

mouse pointer 

mouse pointer 

mouse pointer 

mouse pointer 

mouse pointer 

mouse pointer 

mouse pointer 

mouse pointer 

mouse pointer 

mouse pointer 

mouse pointer 

mouse pointer 

mouse pointer 

mouse pointer 

mouse pointer 

mouse pointer 

mouse pointer 

mouse pointer 

mouse pointer 

mouse pointer 

mouse pointer 

mouse pointer 

mouse pointer 

mouse pointer 

mouse pointer 

mouse pointer 

mouse pointer 

mouse pointer 

mouse pointer 

mouse pointer 

mouse pointer 

mouse pointer 

mouse pointer 

mouse pointer 

mouse pointer 

mouse pointer 

mouse pointer 

mouse pointer 

mouse pointer 

mouse pointer 

mouse pointer 

mouse pointer 

mouse pointer 

mouse pointer 

mouse pointer 

mouse pointer 

mouse pointer 

mouse pointer 

mous

Click the flag and then move the mouse pointer around the Stage to test whether your code works.

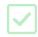

Next, make your pencil only draw ii the mouse button is being clicked.

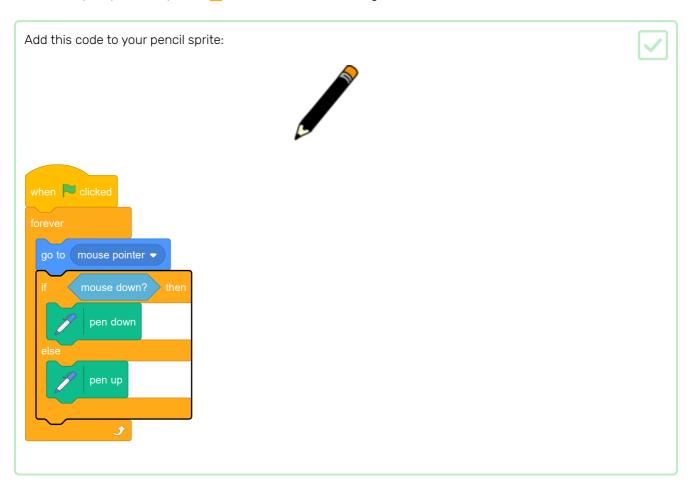

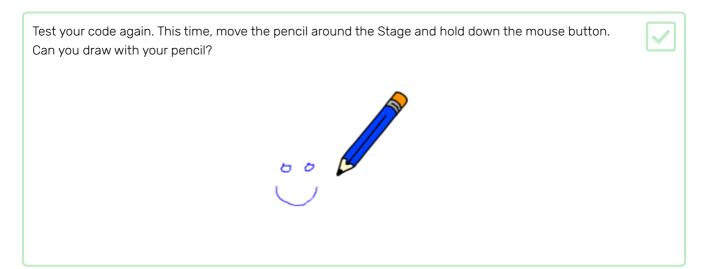

# Step 3 Coloured pencils

Now you're going to add different coloured pencils to your project and allow the user to choose between them.

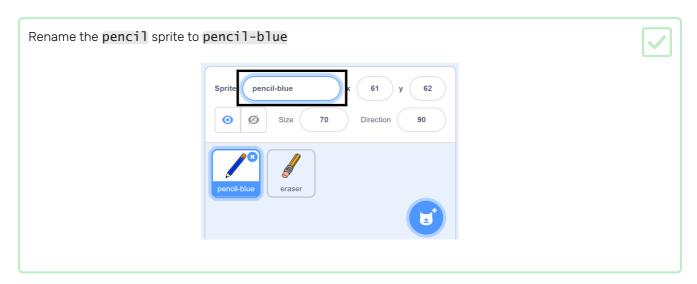

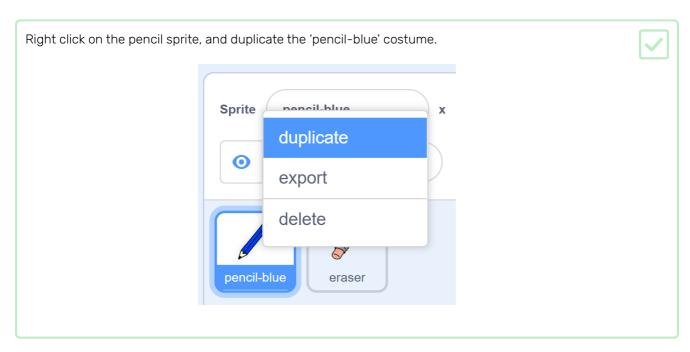

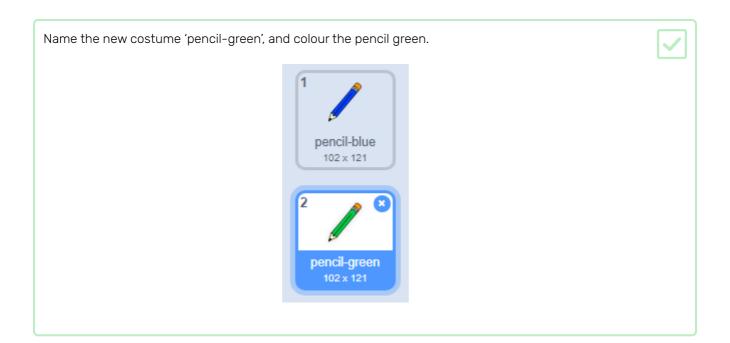

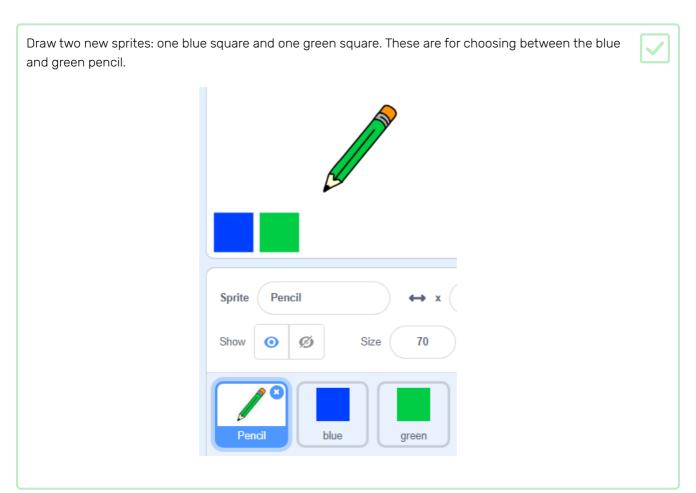

Rename the new sprites so that they are called 'blue' and 'green'

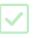

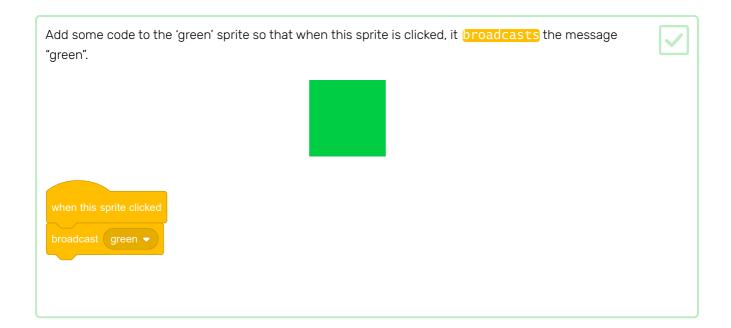

The pencil sprite should listen for the "green" message and change its costume and pencil colour in response.

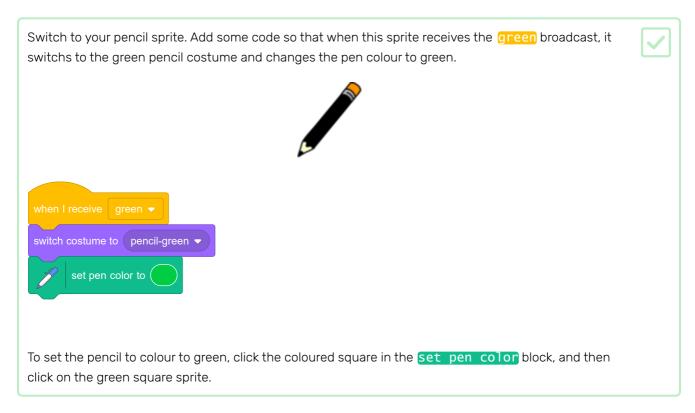

Then to a similar thing so that you can switch the pencil colour to blue.

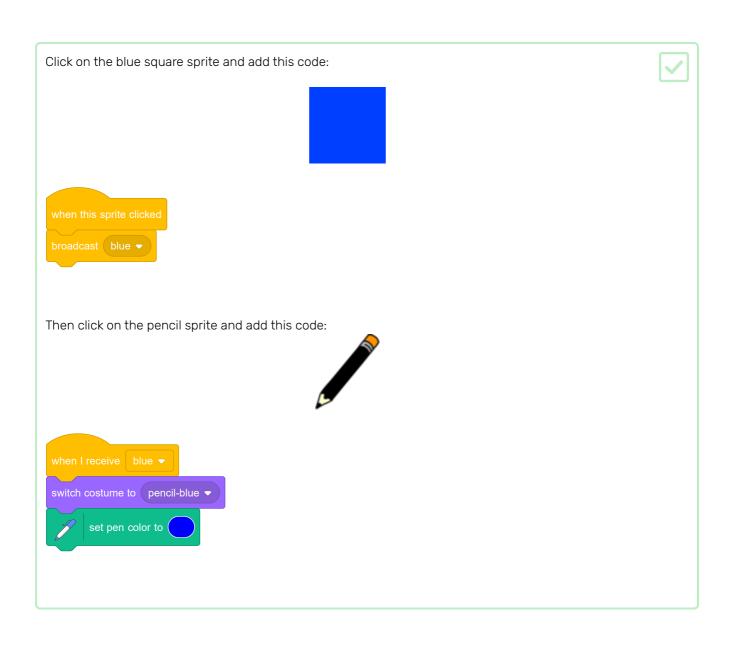

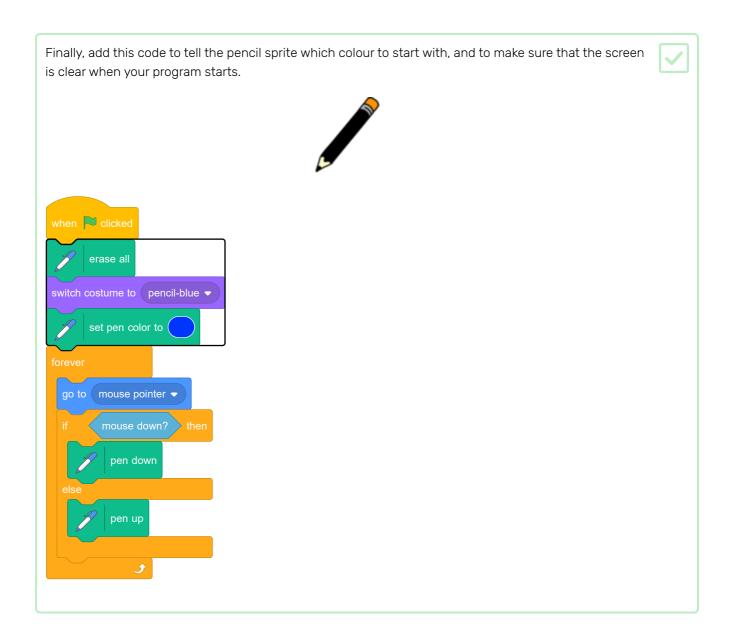

If you prefer, you can start with a different colour pencil.

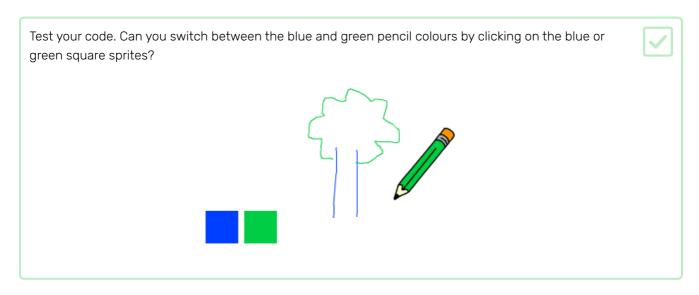

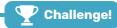

### Challenge: more pencils

Can you add red, yellow, and black pencils to your paint program? Take a look at the earlier steps if you want a reminder of how to do this.

Can you use your pencils to draw a picture?

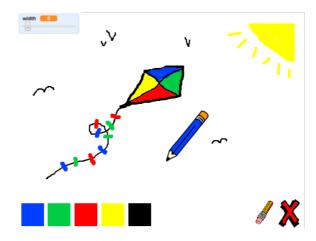

# Step 4 Undo mistakes

Sometimes mistakes happen, so add a 'clear' button and an eraser button.

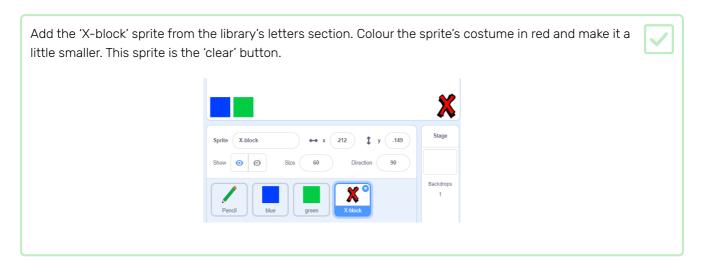

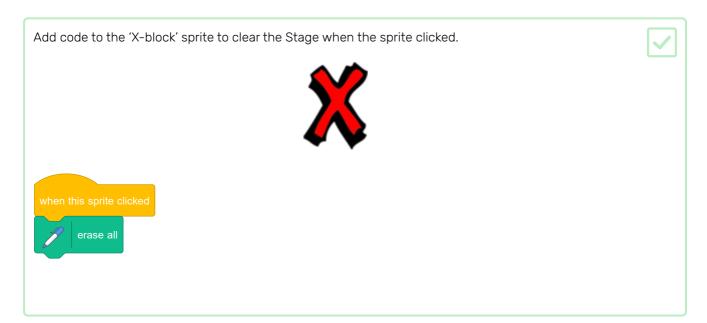

You don't need to use a broadcast to clear the Stage, because the erase all block does that job.

Do you see that the pencil sprite includes an eraser costume?

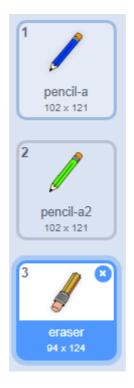

Your project also includes a separate eraser sprite.

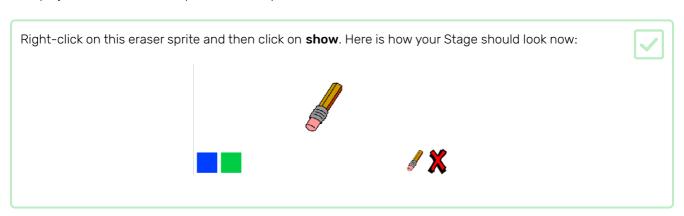

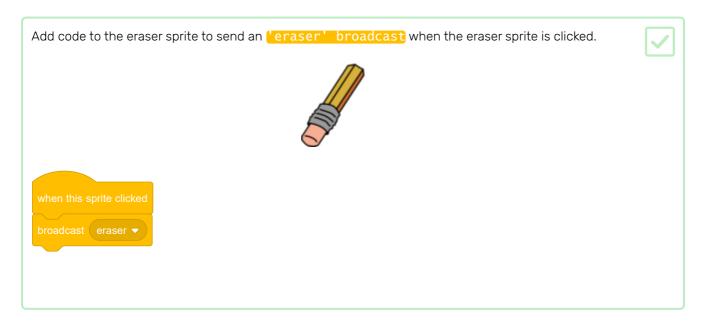

When the pencil sprite receives the 'eraser' message, it should switch its costume to the eraser and switch the pencolour to white, which is the same colour as the Stage!

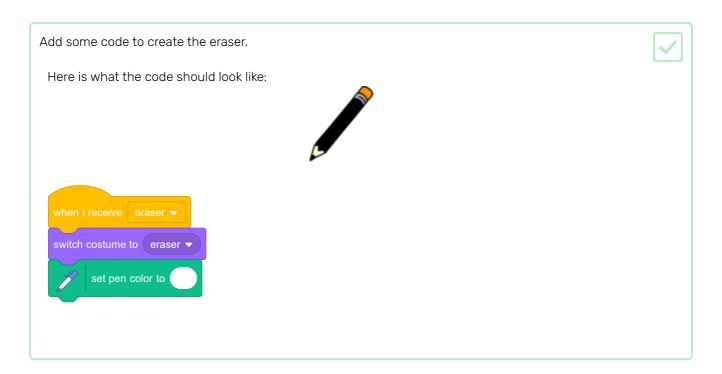

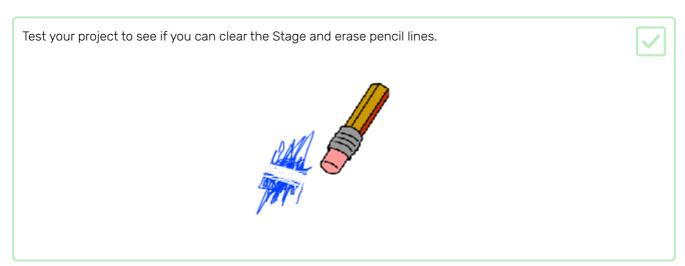

There's one more problem with the pencil: you can draw anywhere on the Stage, including near the 'clear' and eraser buttons!

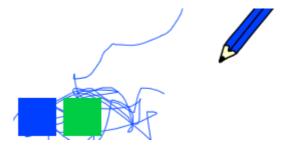

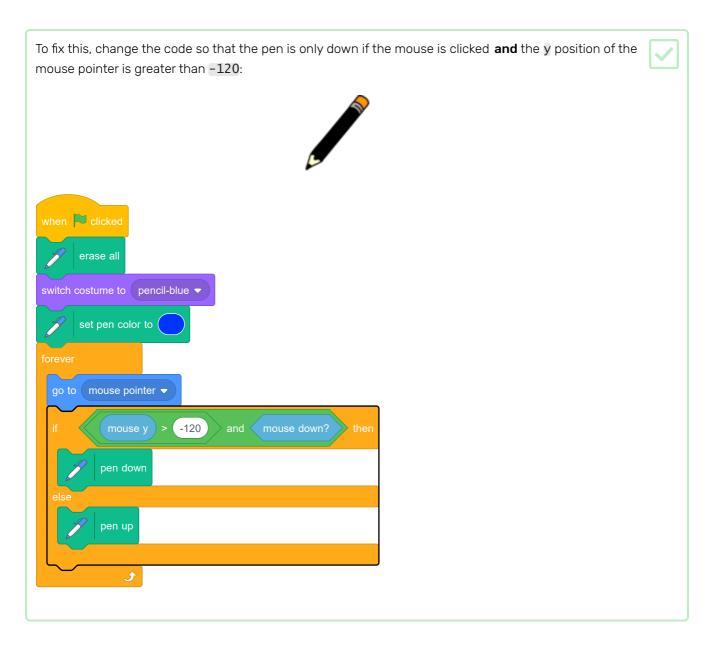

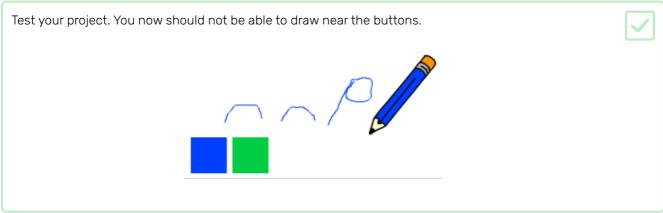

# Step 5 Change the pen width

Next you will add code to allow the person using your program to draw things with different pen widths.

First, add a new variable called width.

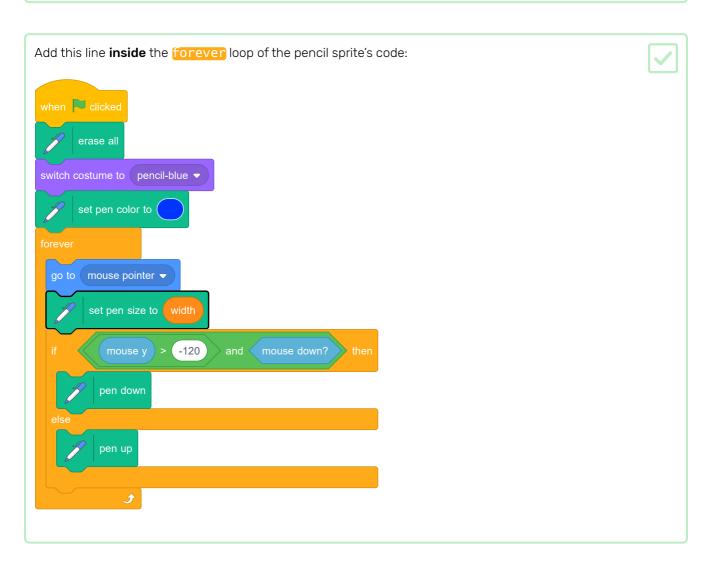

The pen width now repeatedly gets set to the value of the width variable.

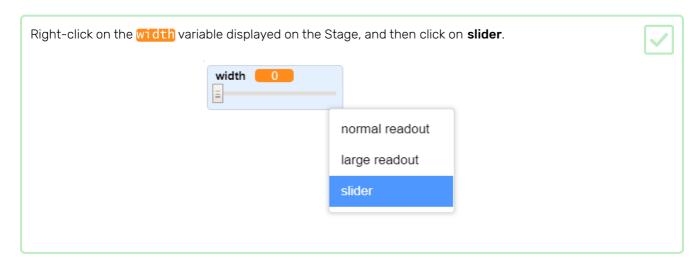

You can now drag the slider that is visible below the variable to change the variable's value.

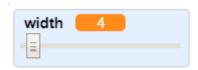

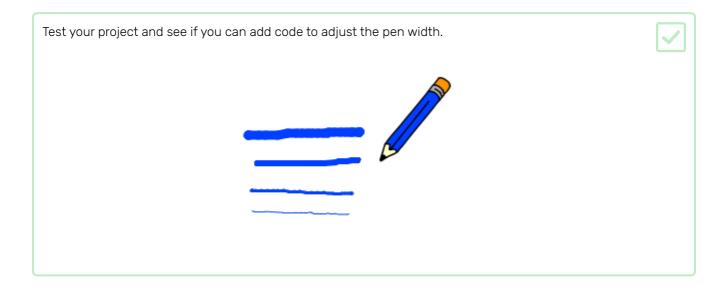

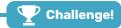

### Challenge: keyboard commands

Can you add code so that, instead of clicking on the coloured squares or buttons on the Stage, you can make things happen by pressing keyboard keys? For example:

- b = Switch to blue pencil
- g = switch to green pencil
- e = switch to eraser
- c = clear screen

If you want to, you can also add code so that pressing the arrow keys changes the pen width.

# Step 6 What next?

Now that you have completed the 'Paint box' project, try **the 'Boat race' project (https://projects.raspberrypi.or g/en/projects/boat-race?utm\_source=pathway&utm\_medium=whatnext&utm\_campaign=projects)**, which helps you make a game where you have to stir a boat around obstacles.

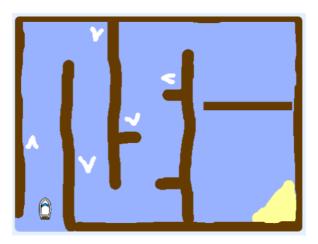

Published by Raspberry Pi Foundation (<a href="https://www.raspberrypi.org">https://www.raspberrypi.org</a>) under a Creative Commons license (<a href="https://creativecommons.org/licenses/by-sa/4.0/">https://creativecommons.org/licenses/by-sa/4.0/</a>).

View project & license on GitHub (<a href="https://github.com/RaspberryPiLearning/paint-box">https://github.com/RaspberryPiLearning/paint-box</a>)